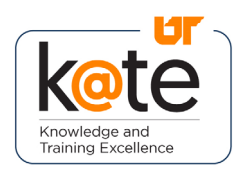

K@TE is the University of Tennessee's Learning Management System. This job aid provides step-by-step instructions on how to complete course evaluations for a recently completed training session.

### Step 1

• Navigate to <https://kate.tennessee.edu/> in your browser.

kate.tennessee.edu

#### Step 2

• Click "UT Faculty and Staff".

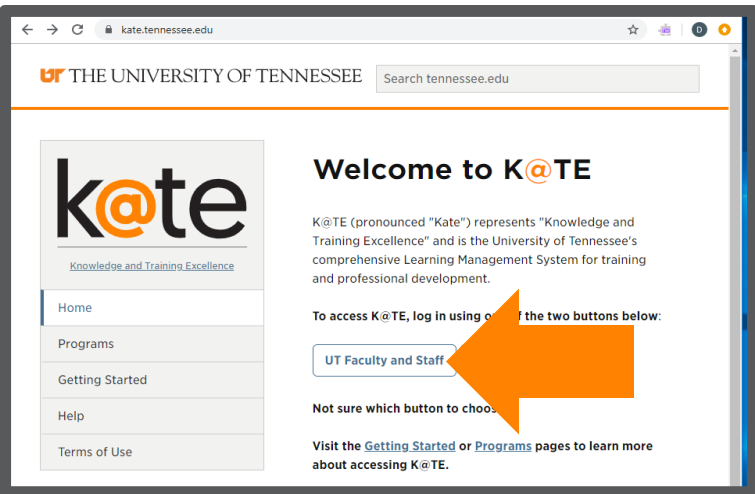

### Step 3

• Login using your NetID and network password.

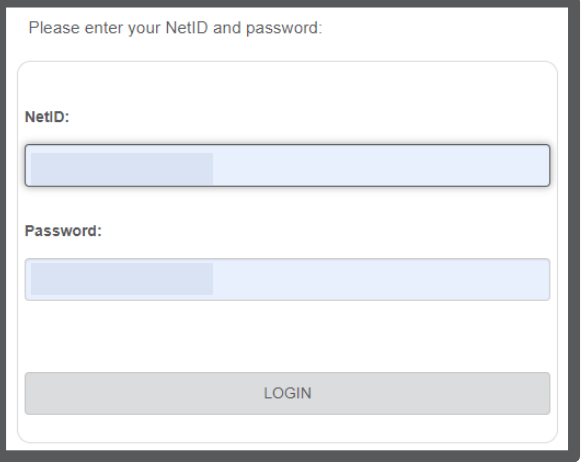

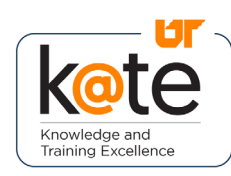

### Step 4

• Follow the necessary twofactor authentication steps.

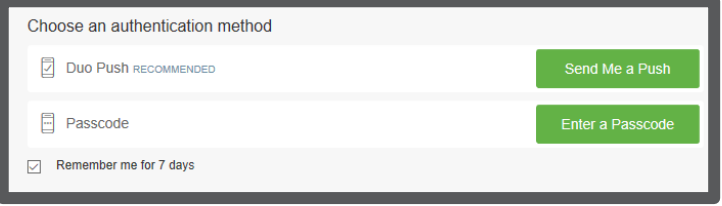

# Step 5

- The K@TE home page will appear.
- Select "My Completed Courses"

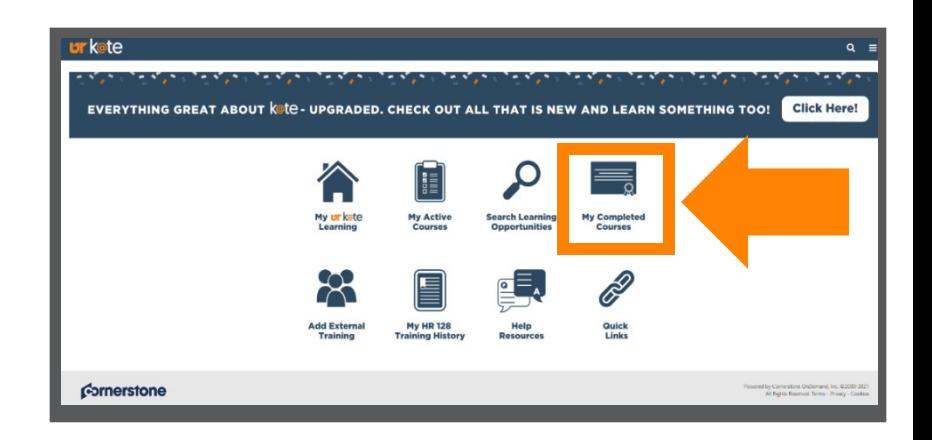

### Step 6

- Find the course you are wanting to evaluate.
- Click the drop-down arrow next to "View Completion Page" and click "Evaluate"

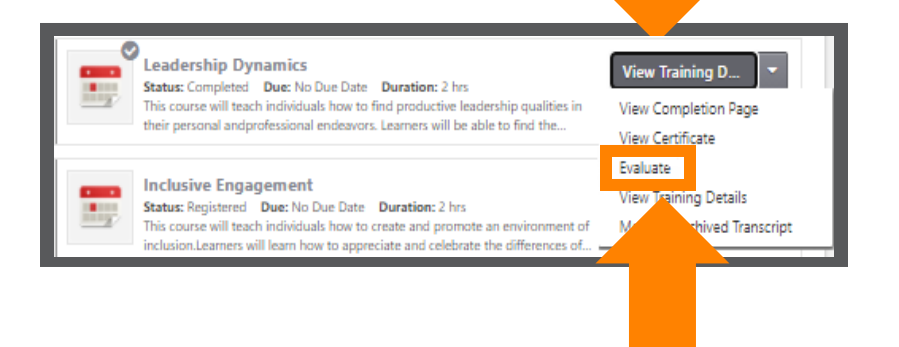

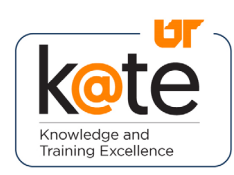

Save / Return Later

## Step 7

• After reading the short instructions, click "Continue".

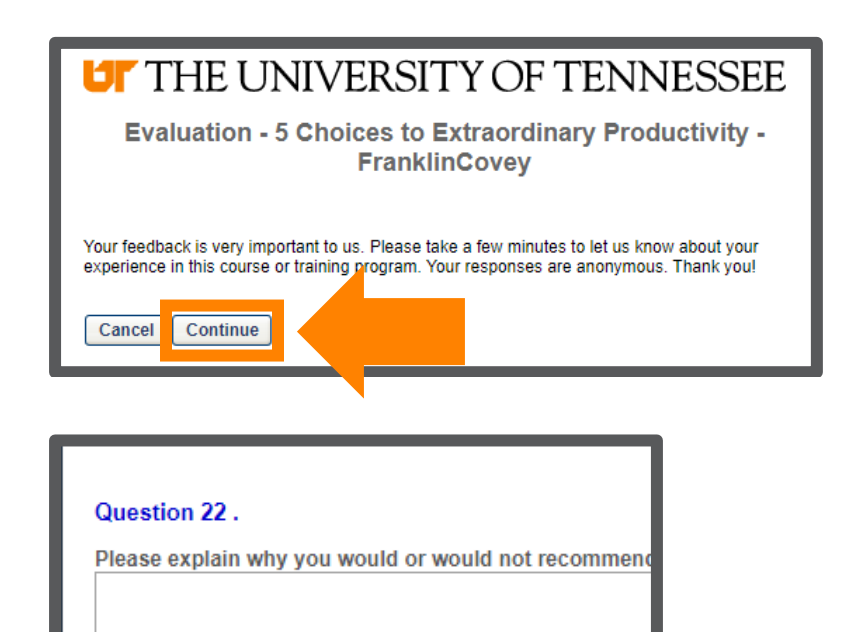

**Submit Final Answers** 

## Step 12

- Complete the entire evaluation.
- When done, click "Submit Final Answers".